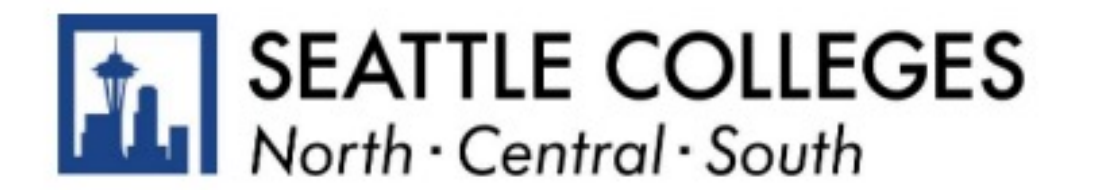

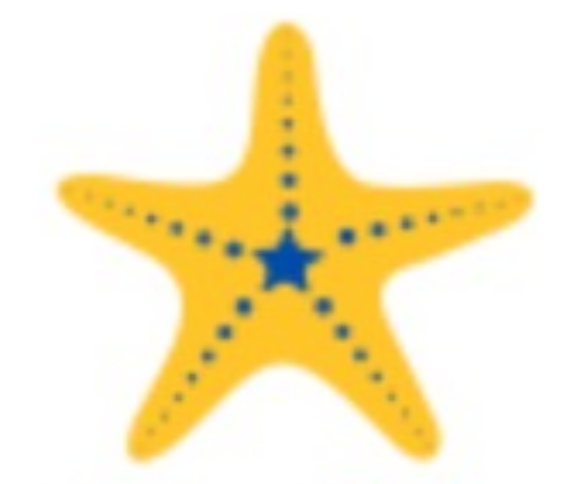

## Print or Save your Education Plan

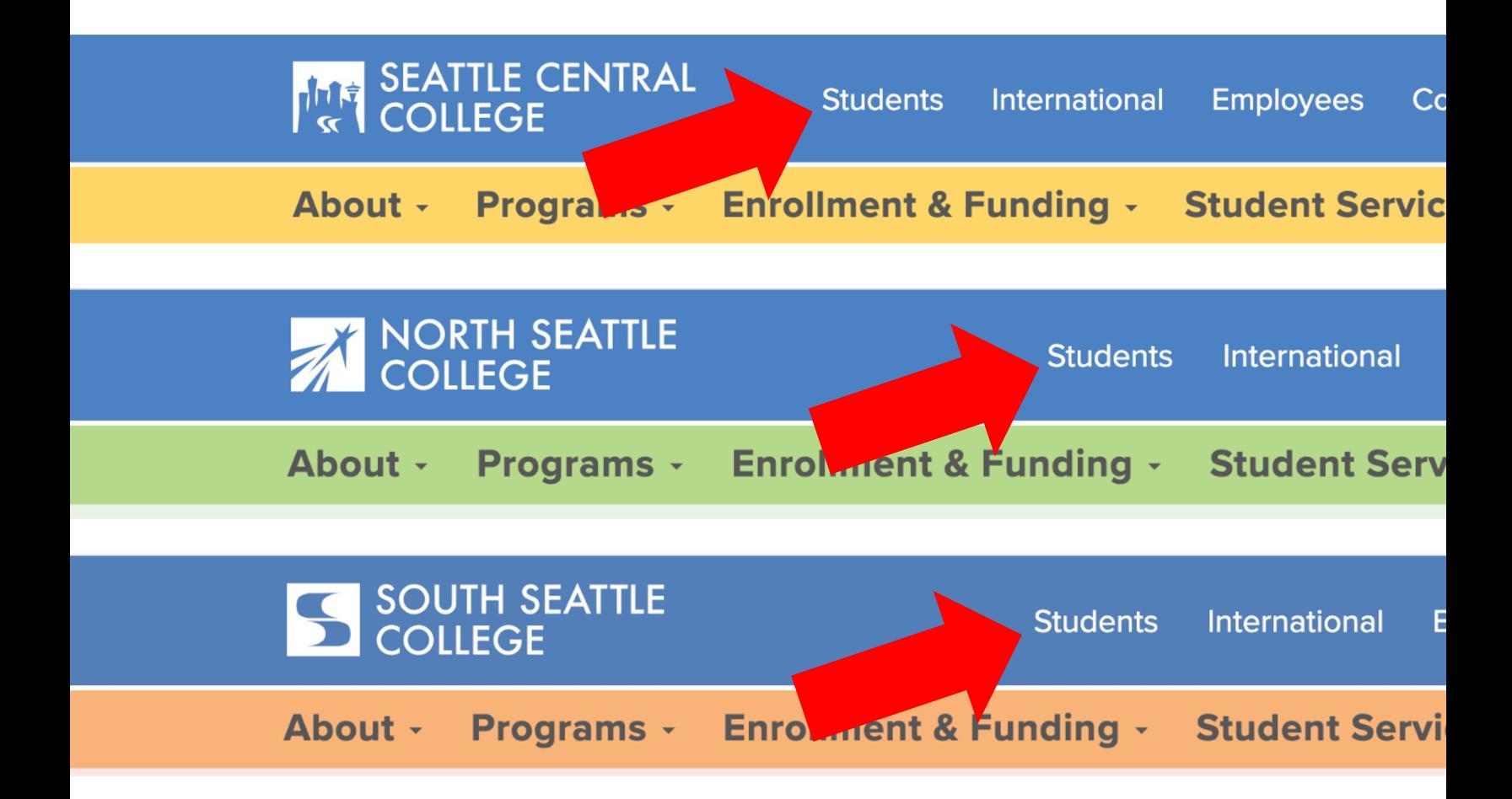

Open a browser and go to your campus web Click on Students.

www.seattlecentral.edu | www.southseattle.edu | www.no

# **Students**

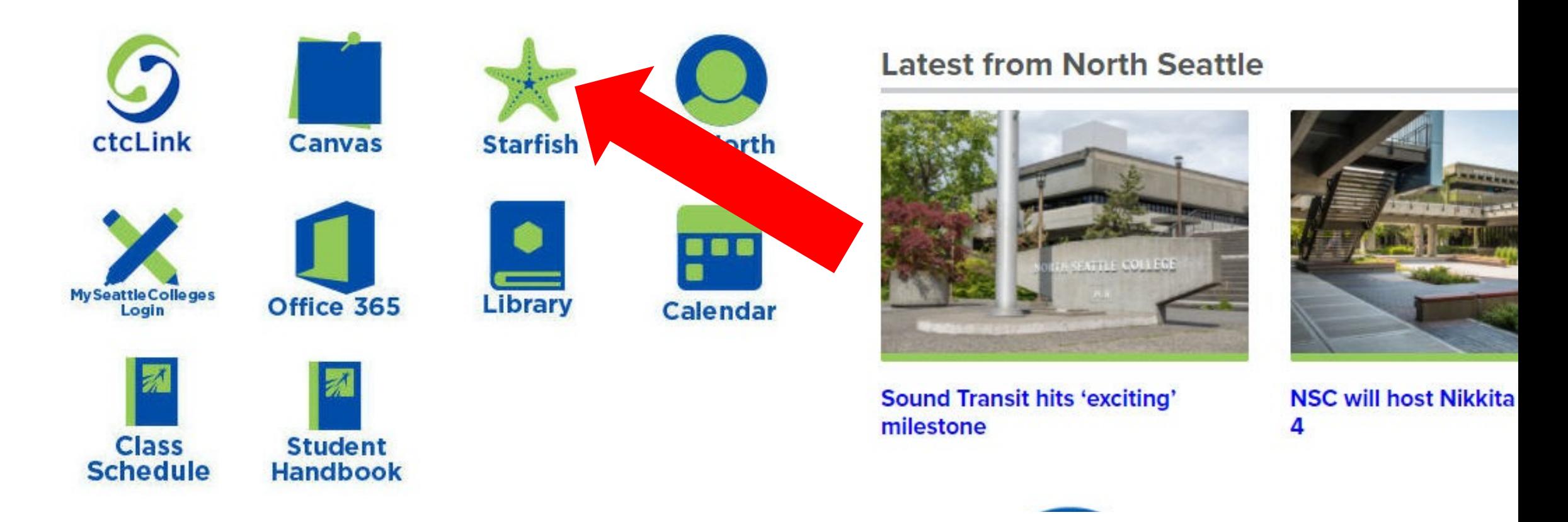

### Click the Starfish icon.

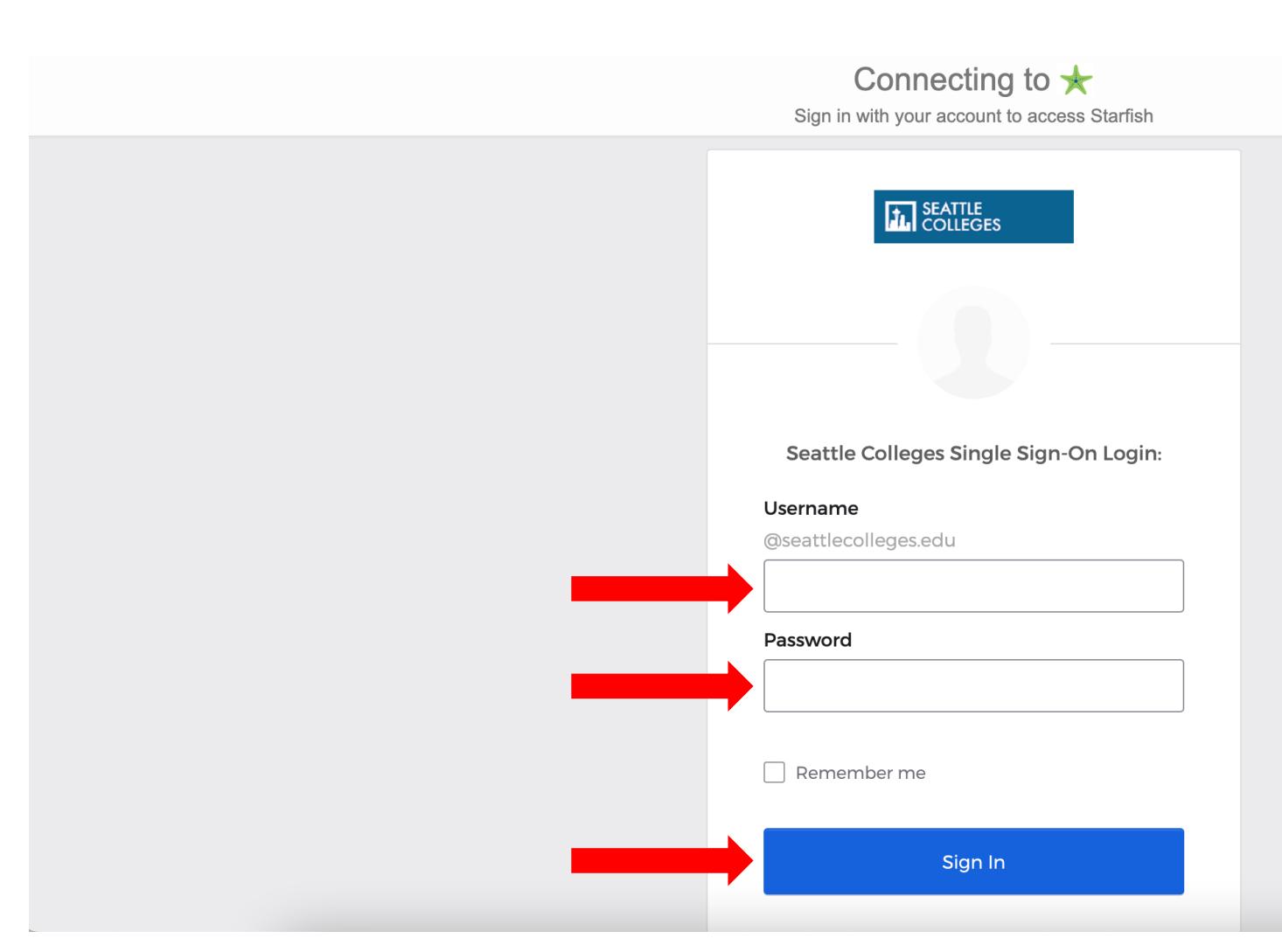

Enter your MySeattleColleges username and Then, click Sign in.

What is MySeattleColleges? Learn more her

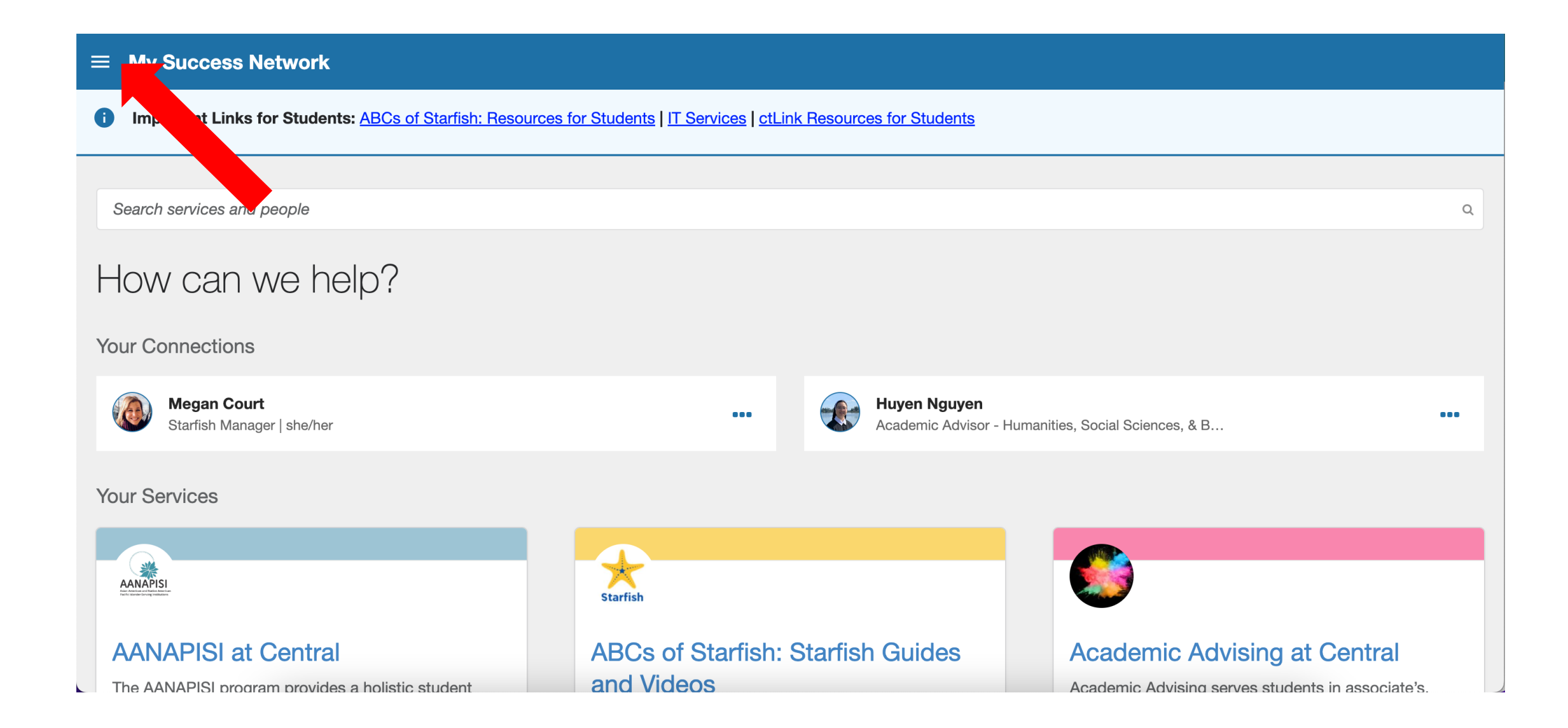

### Click the menu icon at the top left of your My Success Network.

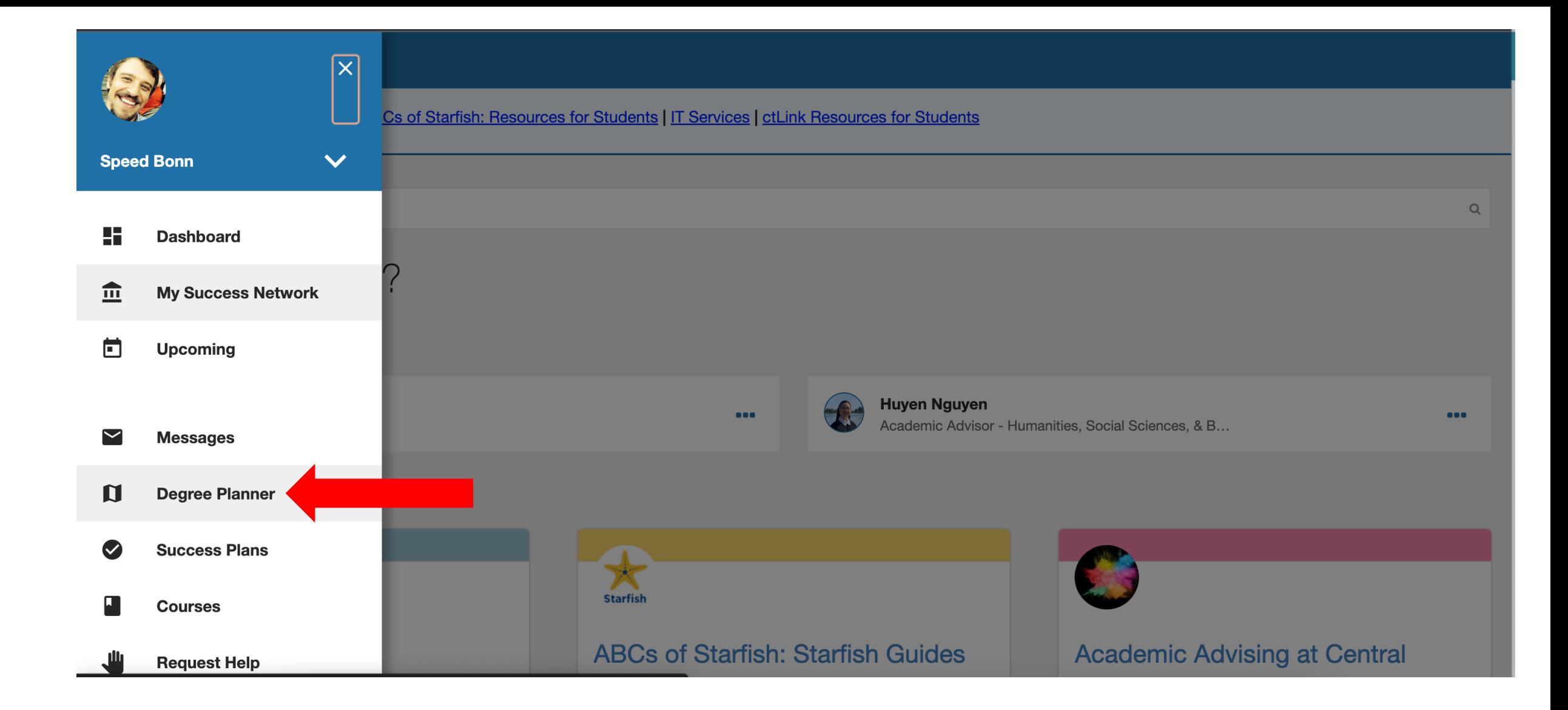

### Click Degree Planner from the navigation menu.

#### $\equiv$  Degree Planner

#### Degree Planner

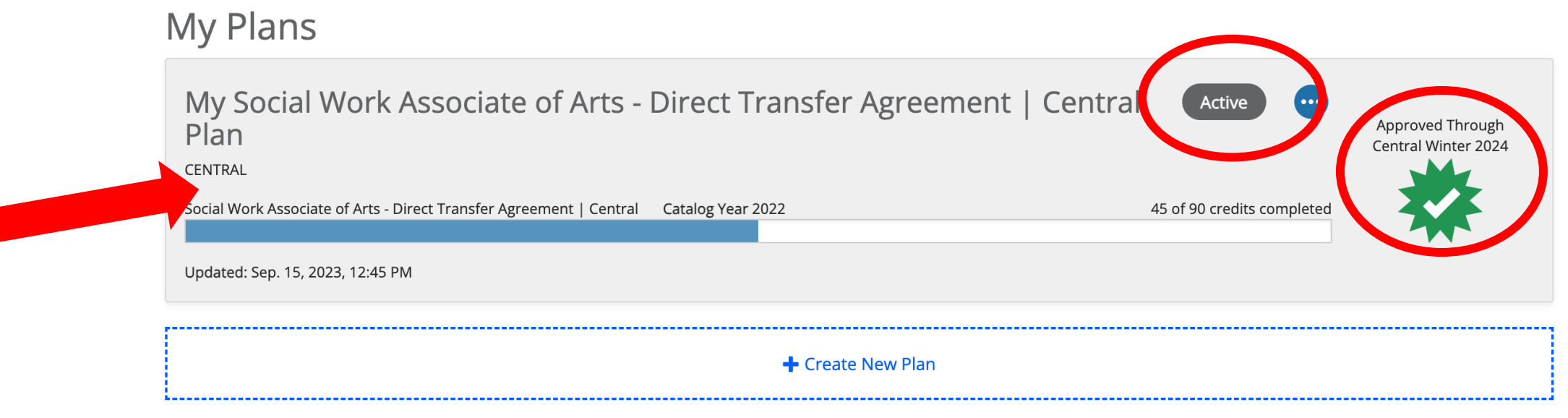

### Click on your Active and Approved plan. Only Active Approved plans can be used for official documentation of your Education Plan.

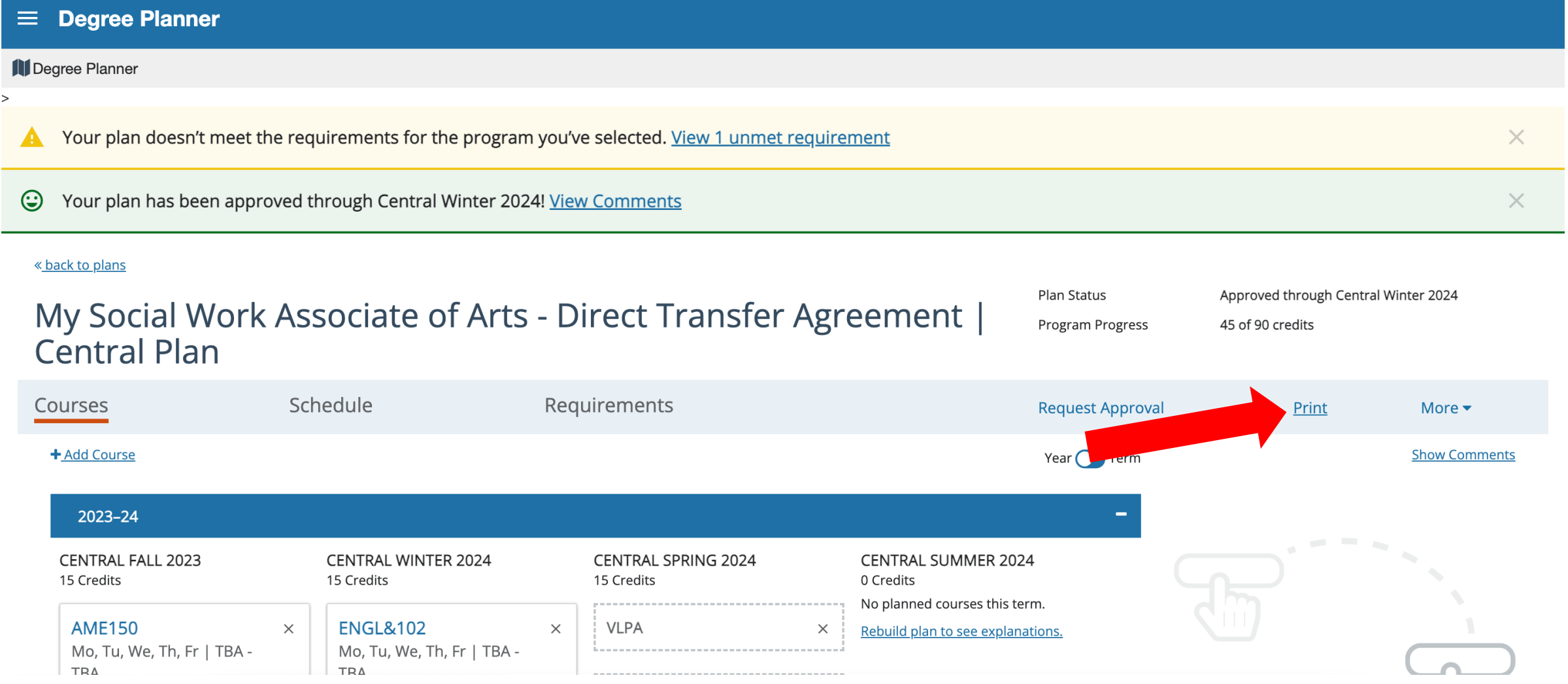

Click Print.

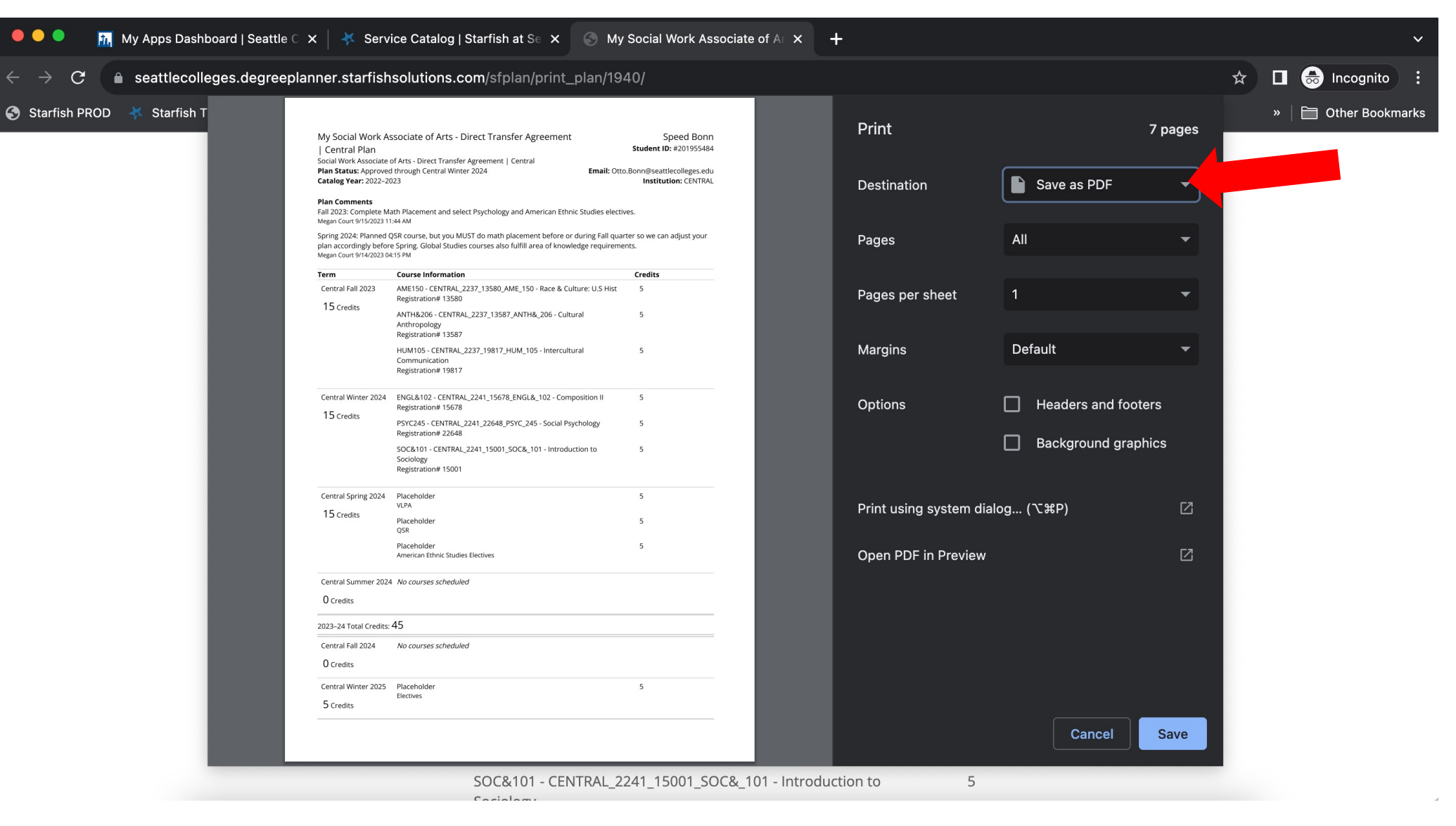

Choose the Destination (printer or save as PDF) and follow your computer's instructions.

#### $\equiv$  My Success Network

Important Links for Students: ABCs of Starfish: Resources for Students | IT Services | ctLink Resources for Students

Search services and people

### How can we help?

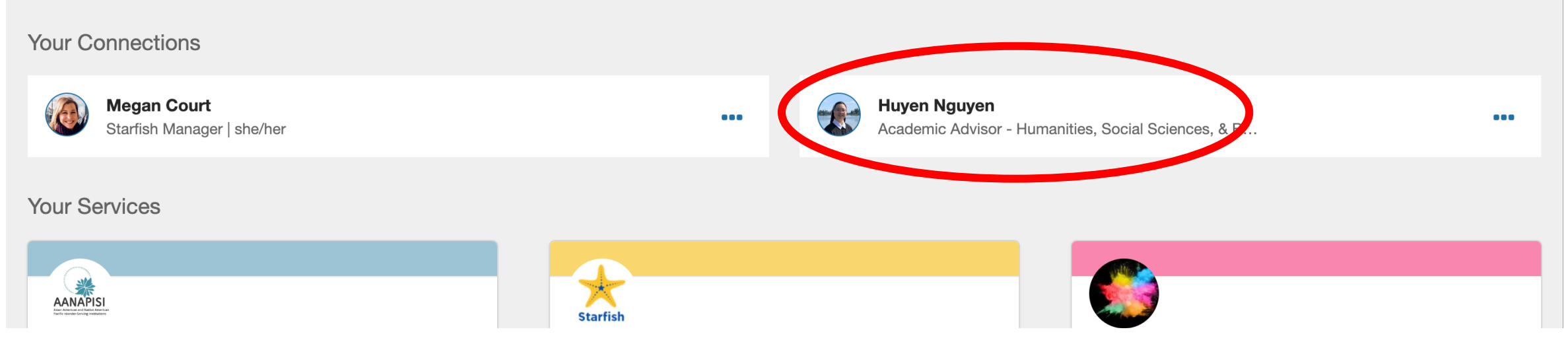

 $\mathsf{Q}$ 

Questions? Talk to your Academic Advisor or Retention Specialist. Hint: You can find them in Your Connections on the My Success Network page in Starfish.